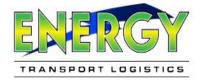

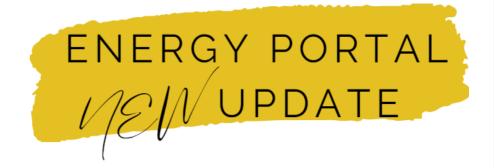

## CUSTOMER PORTAL New Teature:

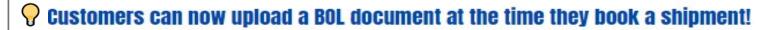

Step 1: Open the following in Chrome: Energy Transport Logistics Portal

Step 1: Enter your credentials and select Login.

(If you do not have an account with Energy, select **REGISTER**.)

Note: If you are experiencing issues with your login credentials or need to request a password reset, please select Reset or email us your company name and location at sales@energytransportlogistics.com.

You may also use the quick search tool, which does not require account credentials.

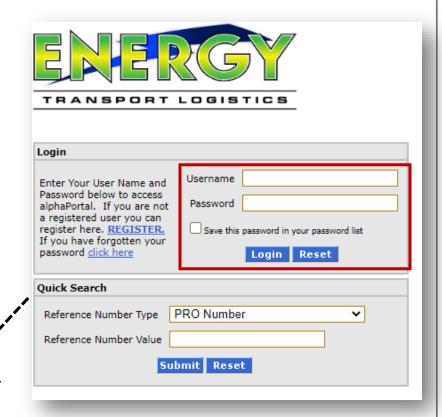

Note: Different browsers may need to be used, or browser settings may need to be adjusted to download documents. Please use the attached terminal directory to ask for updates on CFS.

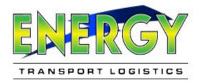

Step 3: Go to My Pick Up.

The "BOL Upload" feature is only available at the time of booking, in "My Pick Up".

## My Portal Tools

My Shipment Tracking

My Rate Quote

My Pick Up

My Account Activity

My Profile Log Off

\_\_\_\_

- 1. Enter required shipment details or Enter the Quote Number + Retrieve, to use a prior quote.
- 2. After all shipment details are entered, select Next.

Quote Number: Retrieve

- **3.** Review Pickup Request details are correct. If correct, select **Submit**. If edits need to be done, select **Back**.
- **4.** Once submitted, you will receive a reservation number. You can upload a BOL at this time, by clicking the link beneath STEP 2. This will open up a new tab in your browser.

## Pickup Request Thank You for Using Our Service Your request has been registered Your PRO Number for this Shipment is: Your Reservation Number for the Request is: 2524246 Print Documents \* To complete your Pickup Request below are some finish options. The document below are presented in pdf format and require Adobe Acrobat Reader to view and print. To download Abobe Acrobat Reader please click here STEP 1 Click below to print a pickup receipt for your records Print Receipt STEP 2 Click Here to upload supporting Documents

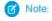

A reservation number means that's Energy operations will still need to review sent in pickup-request. If approved, the shipment will return an ENERGY PRO number.

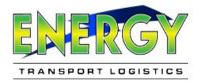

**5.** With a new tab open, select **Choose File,** to select your BOL. Select **Upload BOL**, only <u>AFTER</u> a file has been chosen. You will not be able to be able to re-upload a BOL, once you select Upload BOL. Please make sure you are selecting the correct file, using Choose File.

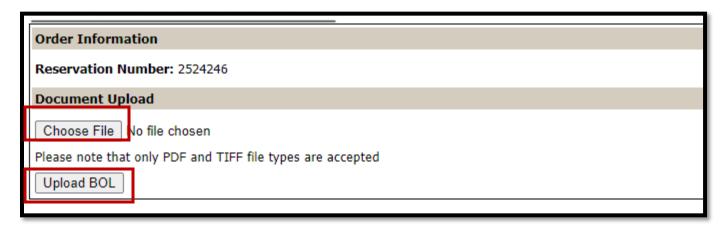

- Mole: Please ensure documents are legible. Only PDF and TIFF file types are accepted.
  - **6.** After selecting **Upload BOL**, a success message will appear, confirming you have successfully uploaded your BOL.

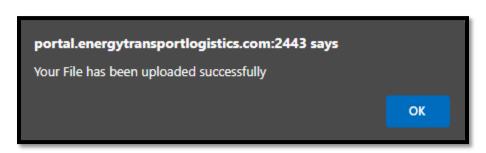

Tip: To go back to the main screen, you will need to go back to the original tab. The upload BOL feature is on its own tab, and there is no "back button".

In addition, you will not be able to be able to re-upload. To view your uploaded document, you will need to go to my shipment tracking, and retrieve your list of orders. Please allow the "My Shipment Tracking" screen and ops team 15 minutes to receive and update.